# Animal Oversight & Hazard Safety Researcher Manual

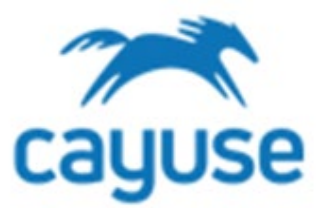

#### Table of Contents

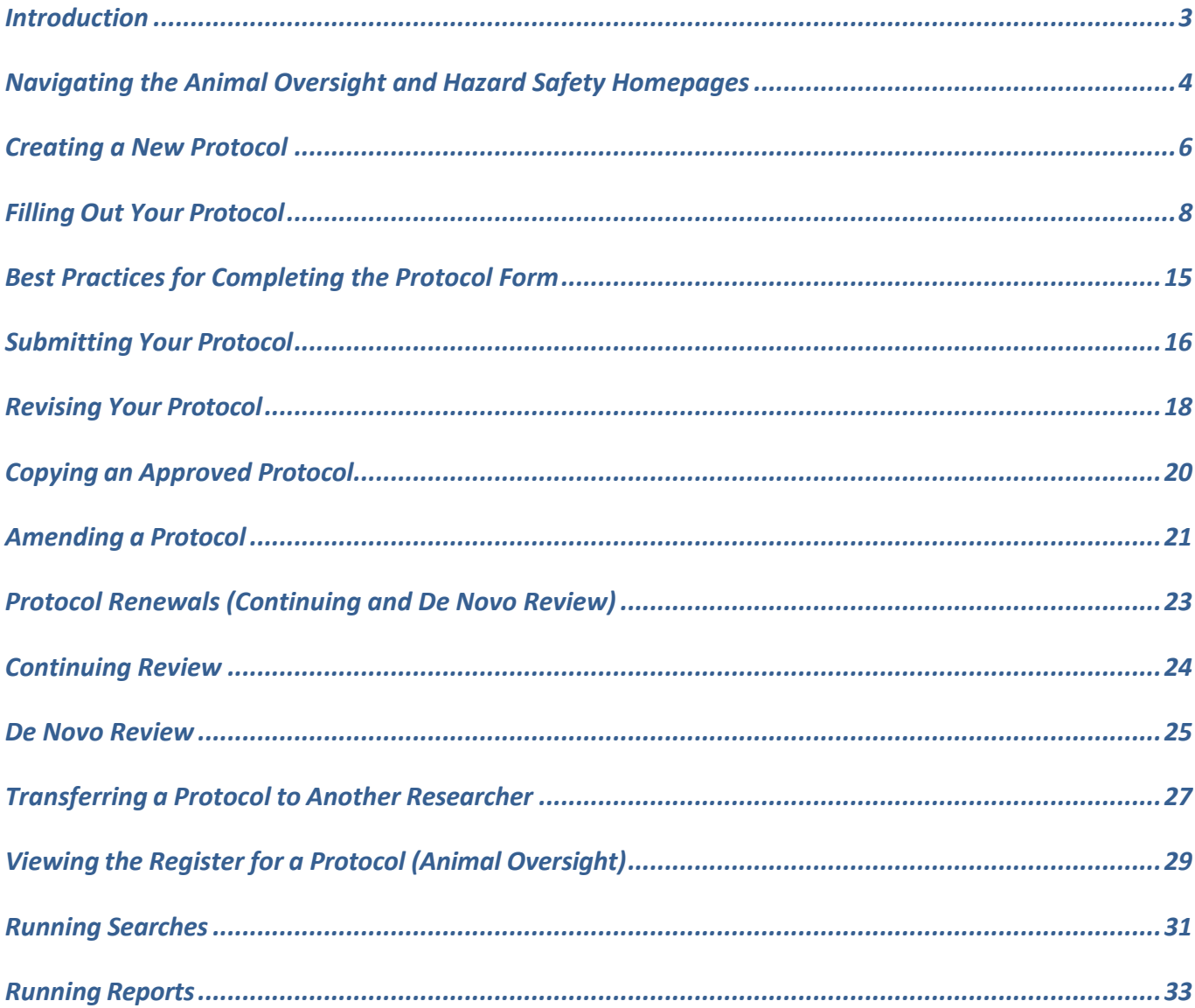

# <span id="page-2-0"></span>Introduction

In the Cayuse Animal Oversight and Hazard Safety applications, researchers will be able to draft, submit, amend, and renew IACUC and IBC protocols. Researchers will be able to easily track the progress of their submissions throughout the review process. The applications will notify researchers of actions items via email. The applications will also highlight submissions requiring action under the Inbox column of the mailbox, discussed in the next section

### <span id="page-3-0"></span>Navigating the Animal Oversight and Hazard Safety Homepages

To access the Animal Oversight or Hazard Safety applications from the Cayuse platform, select the applicable product from the dropdown menu. If you do not see the product or application you are looking for, please contact your administrative team for assistance with access. Once you are in Hazard Safety or Animal Oversight, follow the steps below to review the Homepage and Mailbox Alerts.

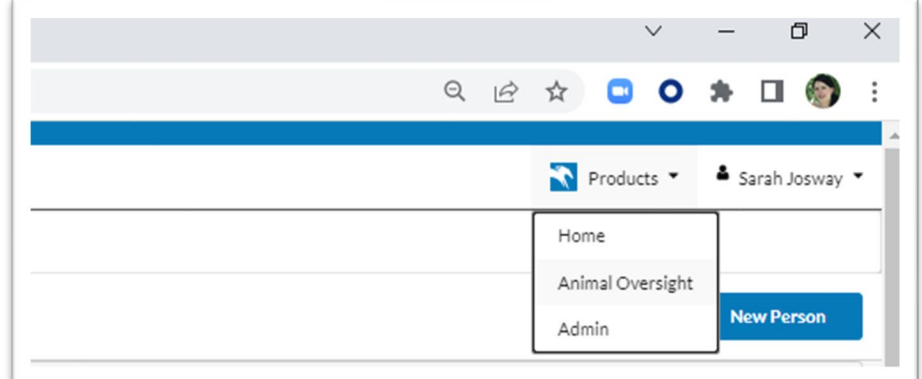

Confirm that the Researcher Staff Members/PI role is selected. If you are a member of a lab, ensure the correct PI is select in the PI group dropdown menu.

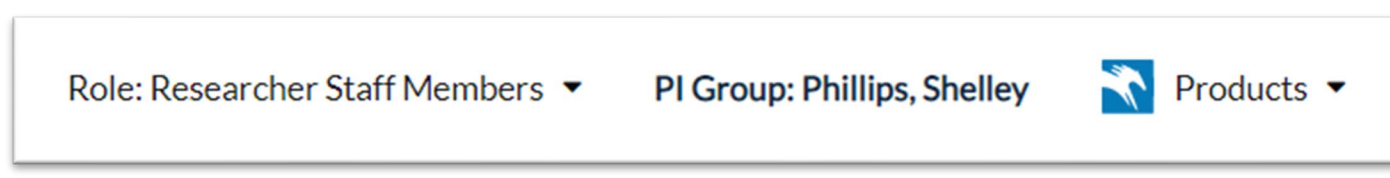

In Cayuse Animal Oversight or Hazard Safety, the left-hand menu contains different sections for alerts regarding your protocols. You can refer to these alerts to understand where your protocols are within the routing process.

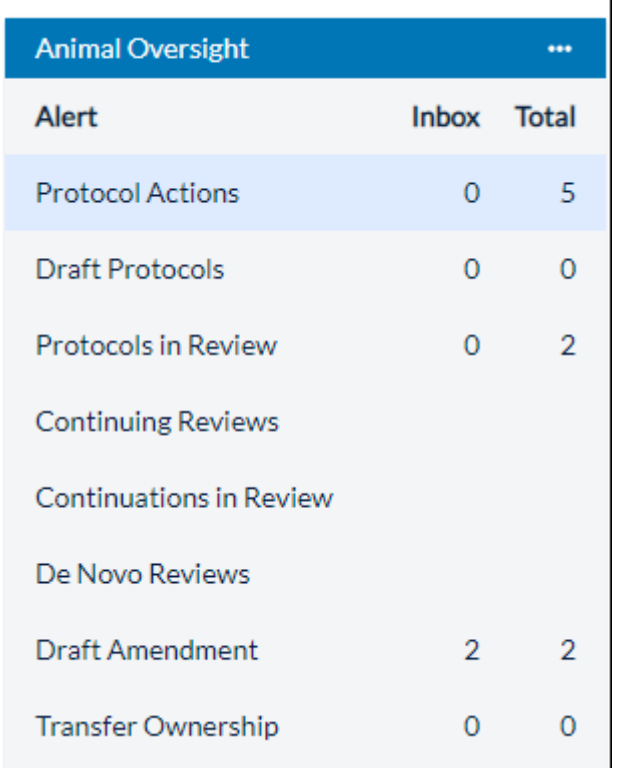

#### *Protocol Actions:* Approved protocols

Actions that can be performed from this alert

- *Start a New Protocol Application:* allows the user to create a new protocol
- *Copy Protocol to a New Document:* Creates a copy of the protocol and gives it a new protocol number. The new protocol is in Draft state and can be edited and submitted for committee review.
- *Start an Amendment:* Creates an amendment by creating a new version of the approved protocol which the user can edit and submit for review
- *Protocol Versions Preview:* Allows the user to view all versions of the protocol
- *Register:* Allows the user to see credits or debits to the animal numbers register

*Draft Protocols:* Protocols that have been started but not yet submitted for review

#### *Protocols in Review:*

- This alert displays the workflow process, showing both the sender and recipient of the protocol.
- If a submission is returned with recommendations from reviewers, the PI will receive an email notification. The PI can re-open the protocol by clicking on the protocol number within the email, or within Draft Protocol Alerts.
- This tab will display submissions that have been sent back from the IACUC or IBC with revisions requested.

*De Novo Reviews:* Protocols that are due for De Novo Review. Action required.

*Continuing Reviews:* Protocols that are due for Continuing Review. Action required. Note, some institutions turn this functionality off.

*Draft IBC Amendments:* Amendments that have been started but not yet submitted for review

*Continuations in Review:* Continuing Reviews that have been submitted for review but are not yet approved

*Transfer Ownership:* Transfer of ownership requests submitted for review but not yet approved

# <span id="page-5-0"></span>Creating a New Protocol

Confirm that the Researcher Staff Members/PI role is selected. If you are a member of multiple labs, please confirm that the correct PI Group is selected.

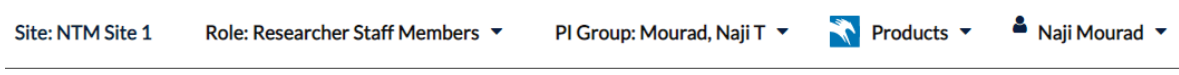

Within Animal Oversight or Hazard Safety, a new protocol can be started from the Protocol Actions inbox.

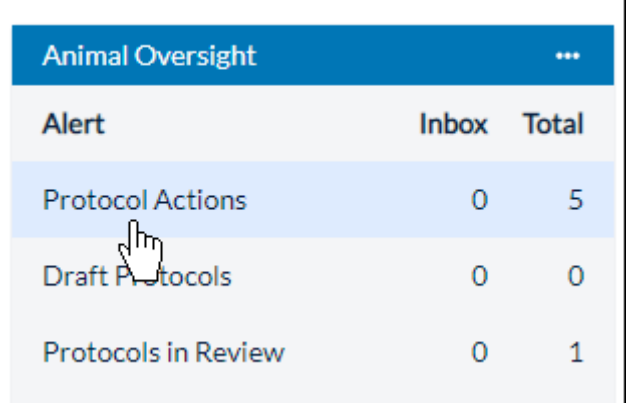

1. Beneath Protocol Actions, click **Start a New Protocol Application**.

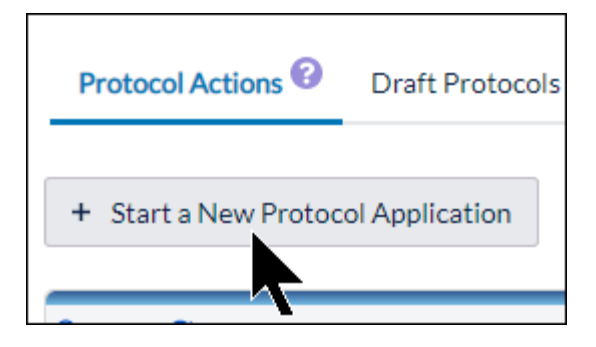

2. (For Animal Oversight) On the new page, click **Yes** next to **Will your research involve vertebrate animals or products of vertebrate animals?** Clicking **No** will take you back to the homepage.

3. Click **Start New Application**.

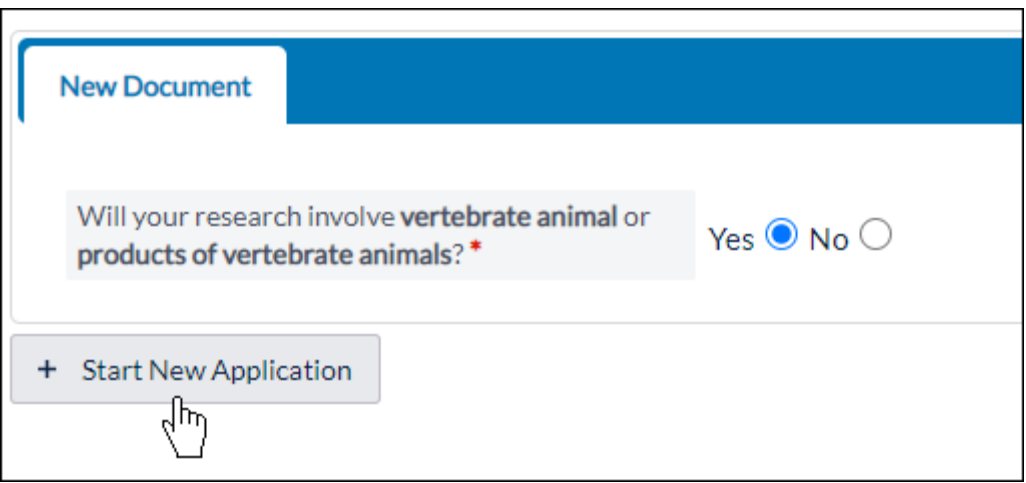

The Protocol Introduction Options will generate. Cayuse IACUC will generate the protocol number automatically, which is available at the top left-hand side of the page.

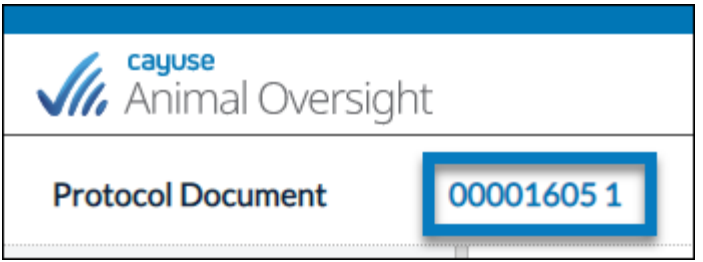

**Please Note:** You can exit the protocol document at any time and continue working on it later by clicking **Home** in the top right-hand corner. The Protocol will be saved in the Draft Protocols tab.

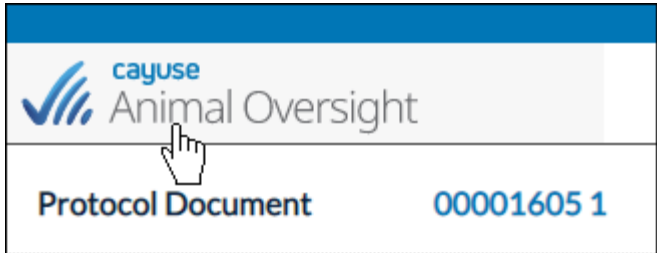

# <span id="page-7-0"></span>Filling Out Your Protocol

After you create your protocol, you will be directed to an Options page.

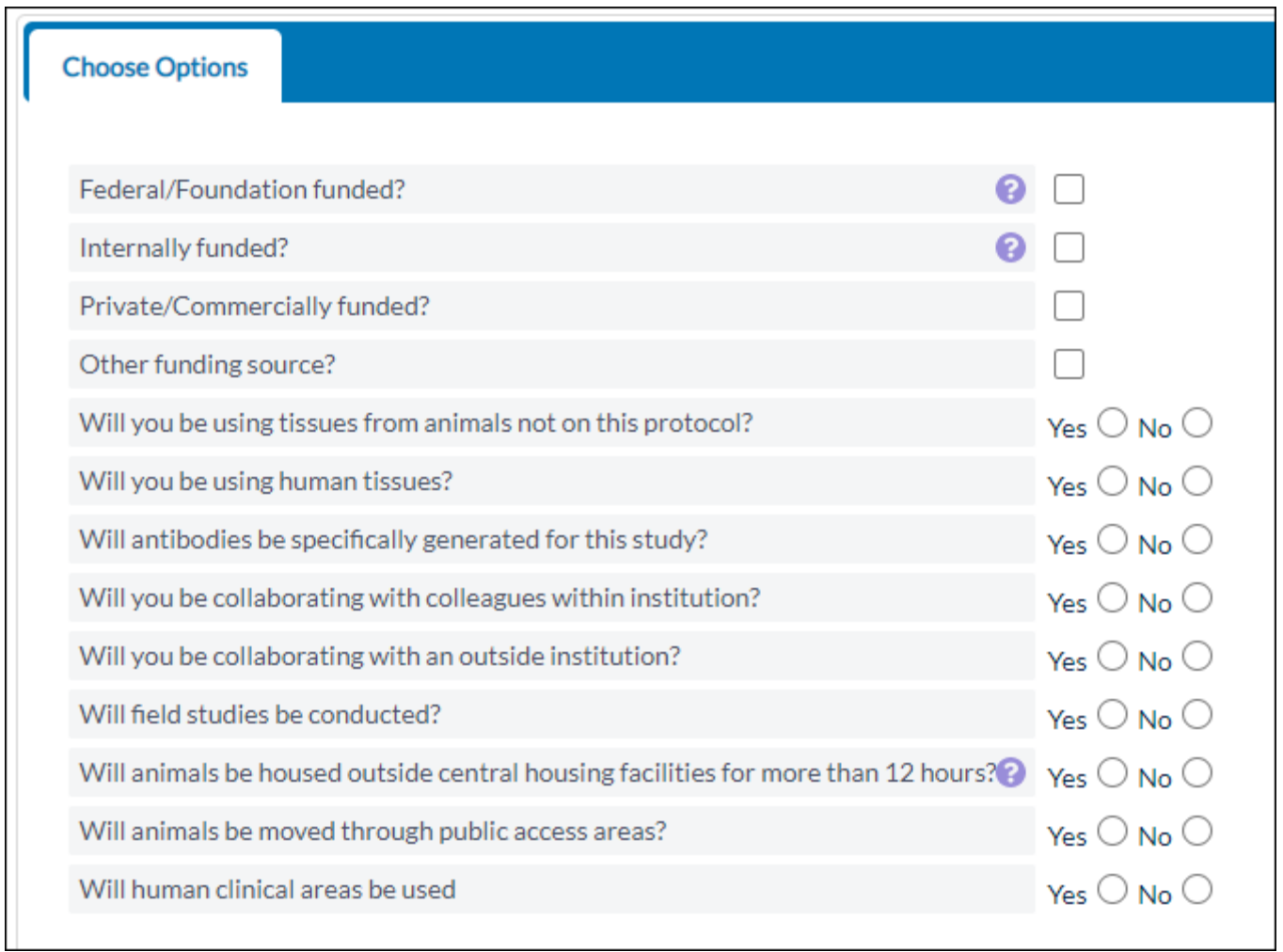

(Animal Oversight only) The Options section is the first section in the protocol's Table of Contents. You will also need to update your Protocol Species Grid by clicking **Add**.

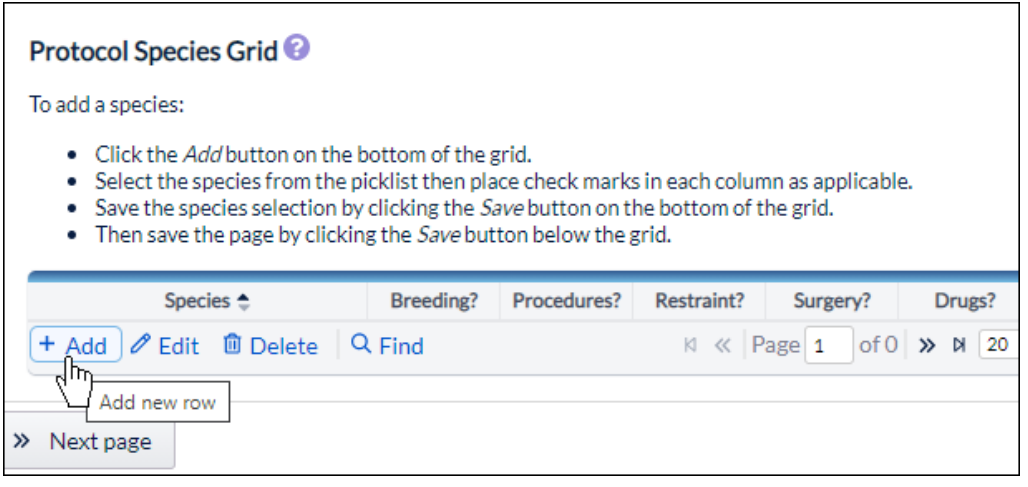

Select your species from the dropdown, select which procedures the animal will undergo, and click **Save**. You can do this for multiple species within a protocol.

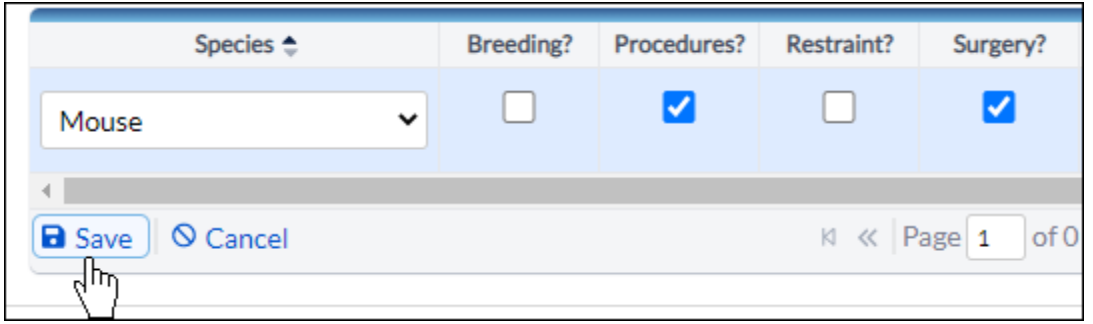

When you click **Save**, the selections made in the Options page determine which sections are added to the Table of Contents.

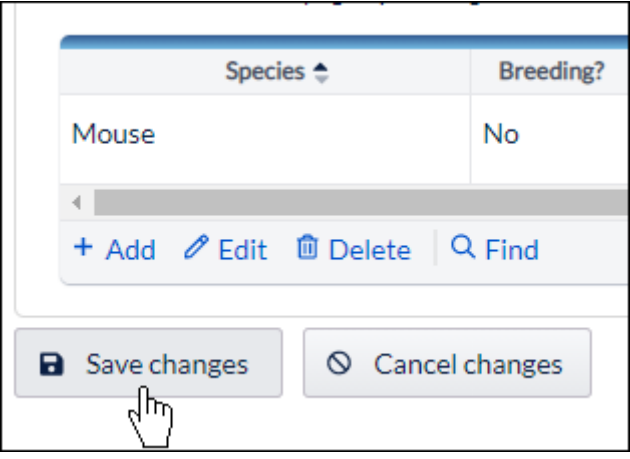

You can navigate to any section by clicking on the section name within the Table of Contents.

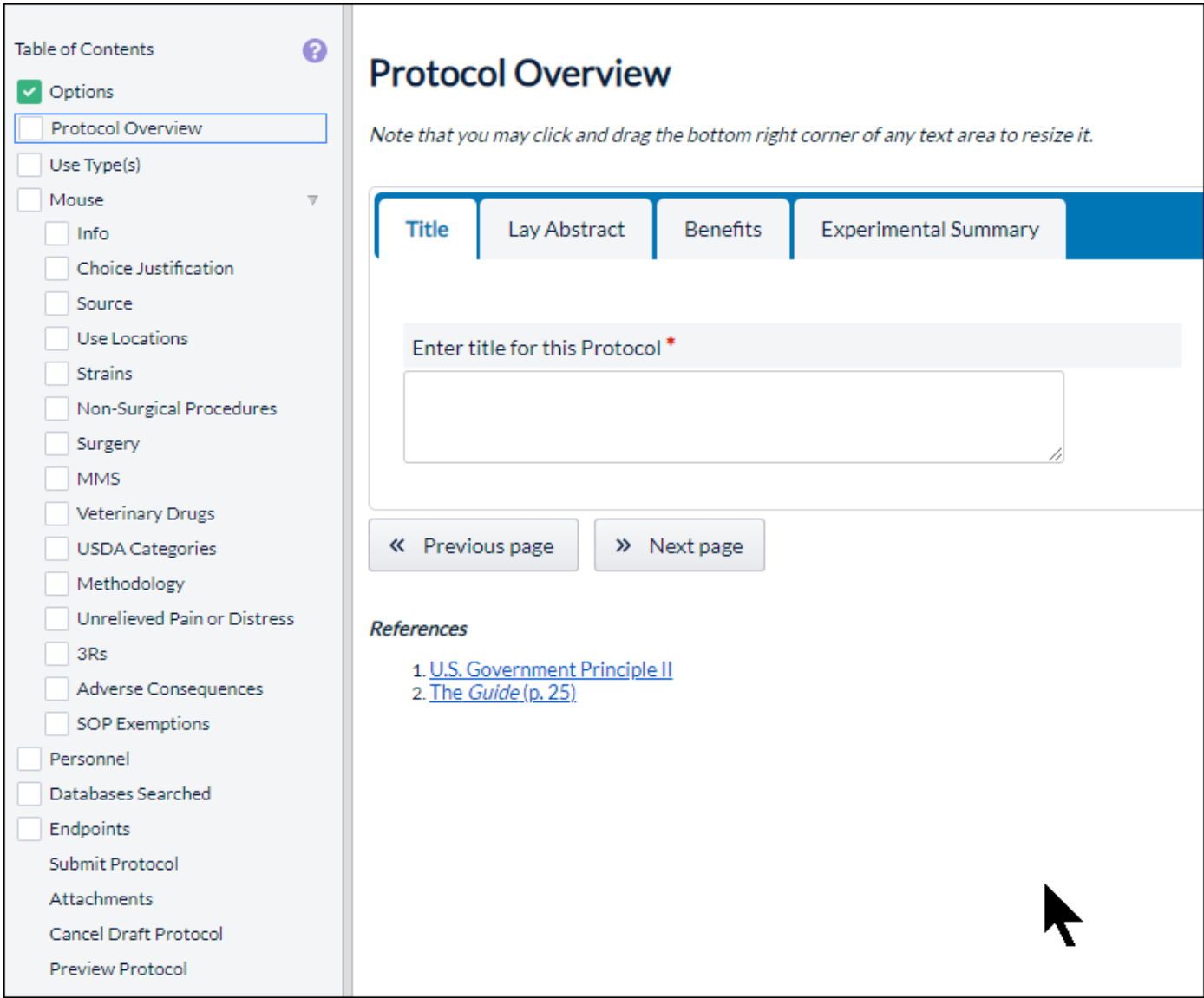

A green check in the box next to a section means that all required fields within the section have been filled out. All sections must have a check mark before you can [submit the protocol.](https://support.cayuse.com/hc/en-us/articles/360039494774)

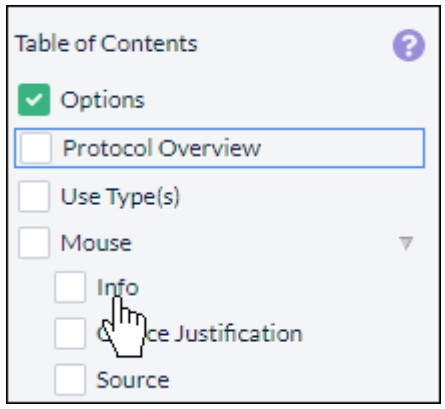

Once you've completed all of your options for your table of contents, you can begin filling out your protocol by clicking on sections within your table of contents.

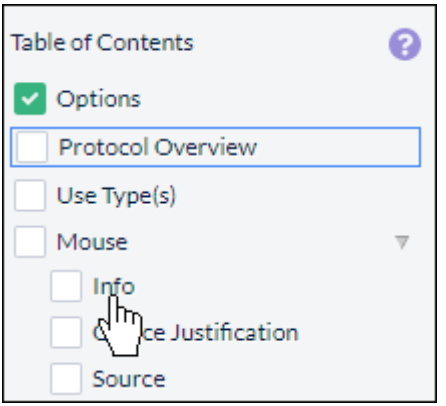

**Please note:** Many aspects of your protocol form are configurable by your institution. If you have an inquiry regarding the questions, contact the administrator at your institution.

The following sections explain the types of questions you may be asked within your protocol.

### **Tabs**

Different pages may have multiple tabs with required questions you will need to fill out before a section can be marked as complete.

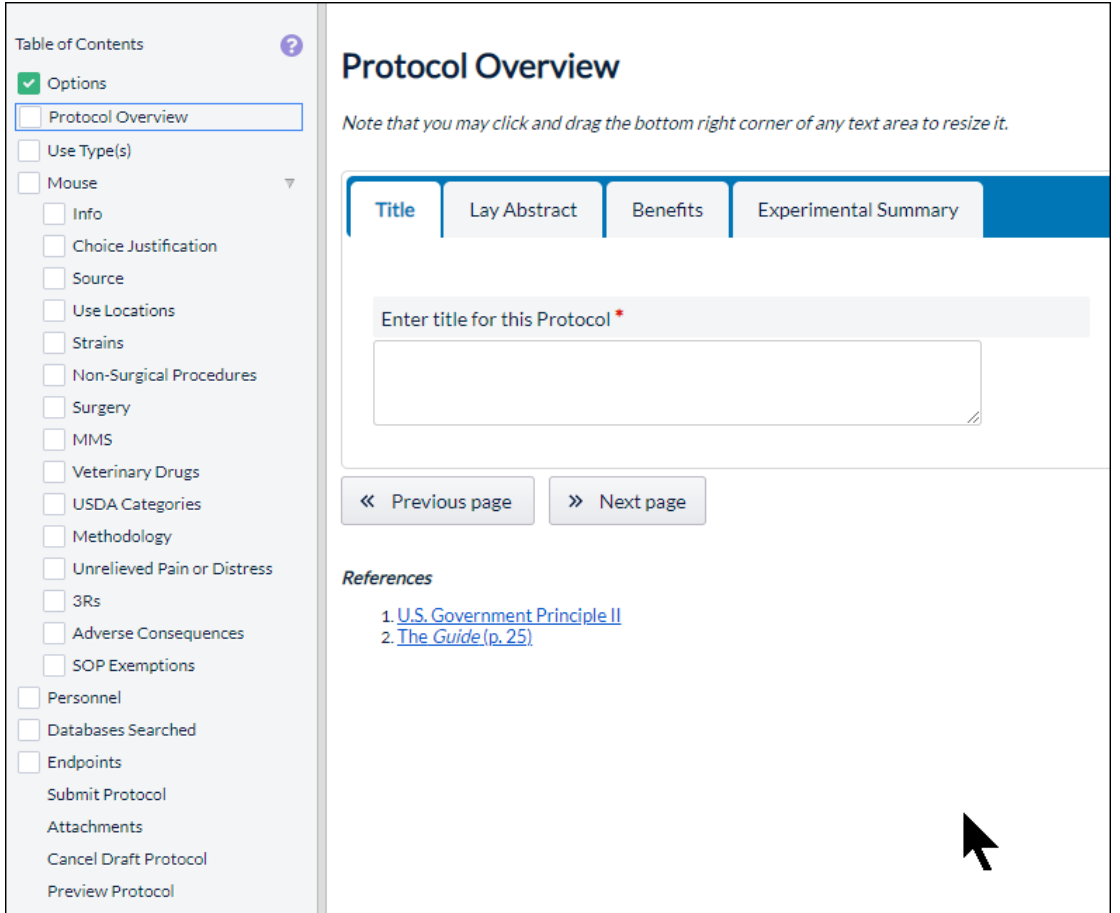

### **Required Questions**

Required questions have a red dotted border around them. These questions must be answered before you submit your protocol.

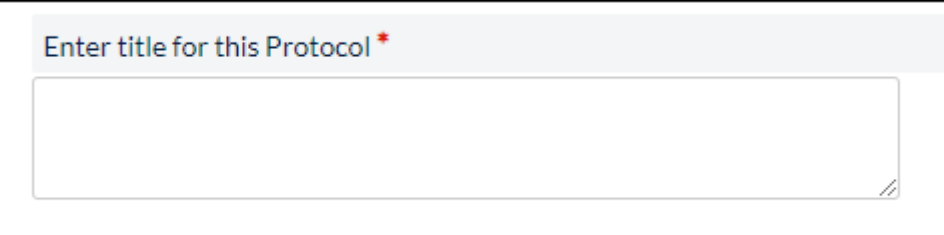

If all required questions are answered within a section, a green checkmark will appear next to the section within the table of contents.

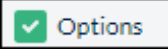

### **Text Fields**

Text fields are provided when you need to input a custom response.

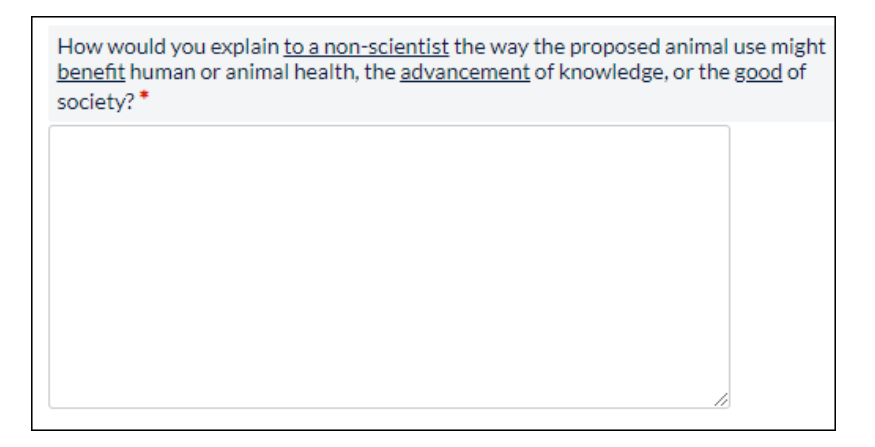

If the text field has a toolbox, then you will be able to input rich text, such as bolded or italicized text, custom alignment, or bullet points.

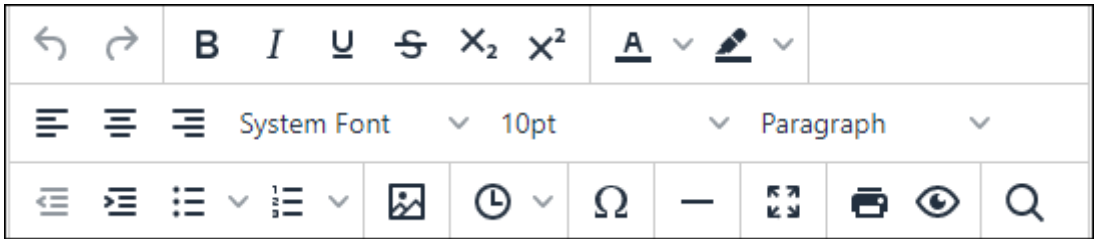

### **Radio Buttons**

Radio button questions appear when only one choice is allowed from a set of configured choices.

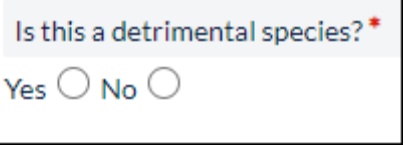

### **Check Boxes**

Check box questions appear when you can choose more than one choice from a set of configured choices.

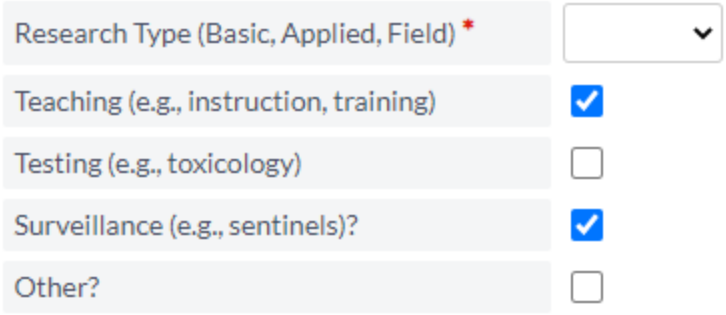

### **Drop-Down Menus**

Questions with drop-down menus are similar to radio button questions, and will let you select one answer from a set of configured choices.

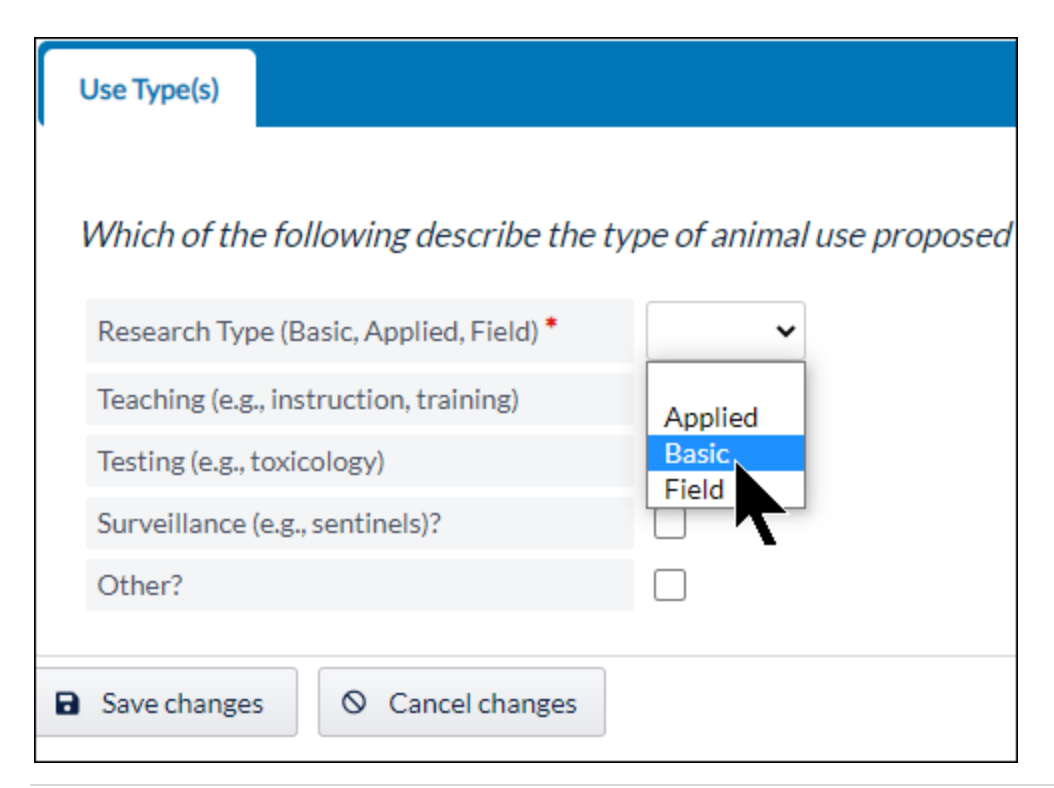

### **Add From List**

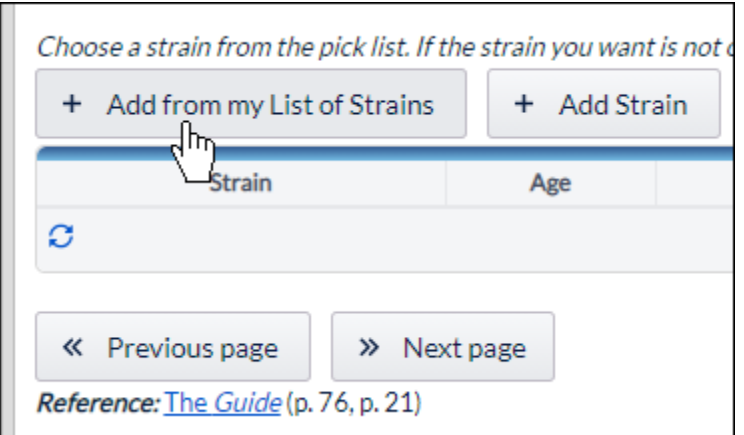

The Add From List option allows you to choose from data that you have inputted previously. For example, if you are a PI, you may be able to add funding from your current list of funds, depending on your approved protocols.

### **Add New**

The Add New option allows you to add new data into the system, such as a new funding source, location, or strain.

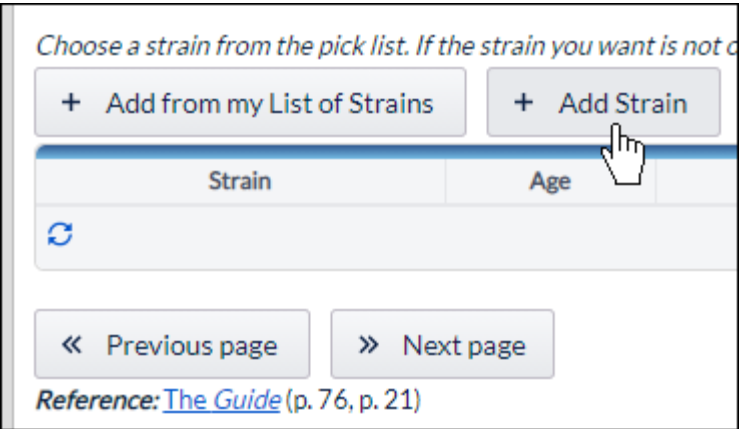

### **Edit**

When adding from a list or adding new data, you can edit the data by clicking on the list item, and then clicking **Edit**. The list item will show up as red if it needs your attention.

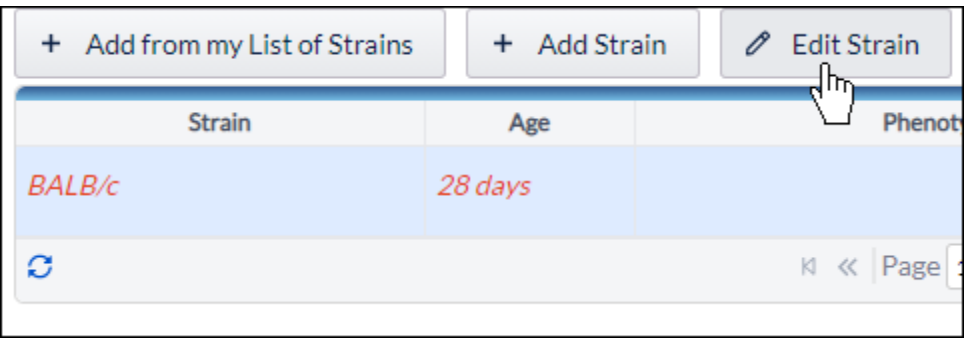

### **Delete or Remove**

You can delete or remove an item from a list by clicking on the item, and then clicking **Remove**.

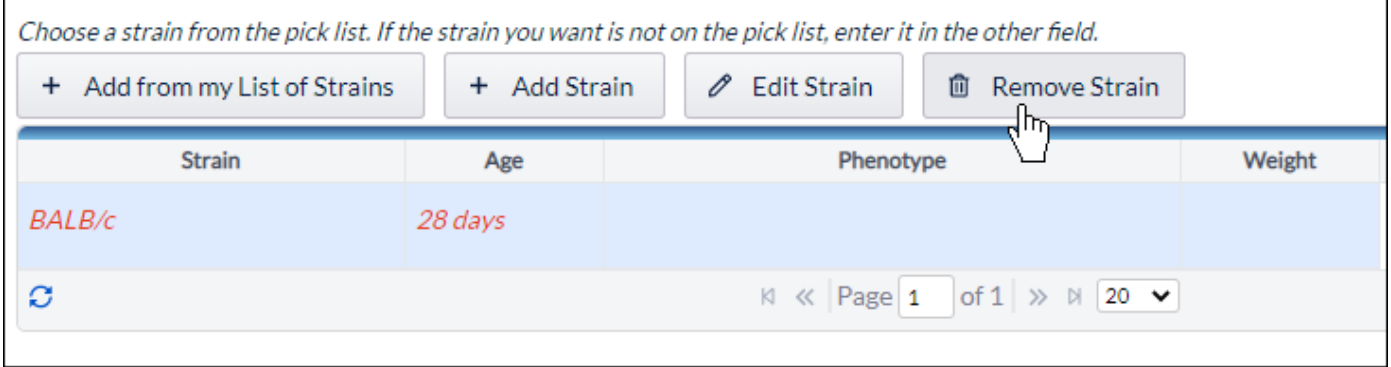

### <span id="page-14-0"></span>Best Practices for Completing the Protocol Form

#### *Understanding Dictionaries*

The IACUC form uses dictionary lists to manage information from the following categories. These lists are maintained by the office. If you cannot find an item, please contact the office for assistance:

- 1. Funding
- 2. Species/Strains
- 3. Drugs/Hazardous Agents/Route of Administration
- 4. Surgery/Procedure/Euthanasia/Restraint
- 5. Facilities/Room
- 6. Personnel (All personnel must register by contacting the Office before they can be added to a protocol. If you would like a person listed on your protocol to have access to your protocol, ask the office to add them to your *PI Group*.)

#### *Using Tables or Grids*

Some sections allow you to enter information that is displayed in a table. Items added often have *hidden* questions. To open a row in a grid, click on the row and click **Edit**.

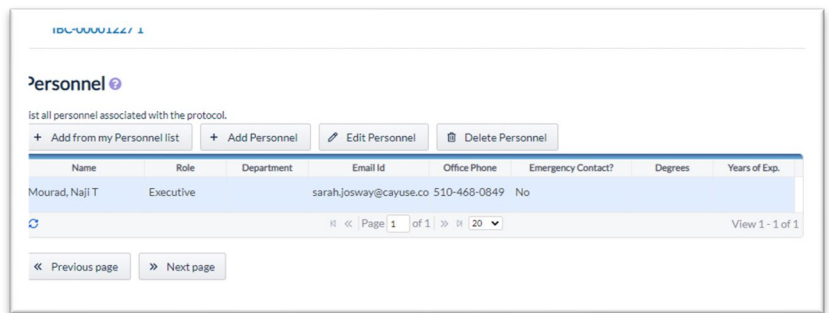

**TIP:** On the personnel page, you will automatically see the name of the PI and the name of the person who created the protocol. **THESE RECORDS MUST BE EDITED TO ADDRESS ADDITIONAL QUESTIONS.**

**TIP:** Adding drugs or hazardous agents from the dictionary will not complete the record. You must click on the agent and then click *Edit* to address additional questions.

### <span id="page-15-0"></span>Submitting Your Protocol

To submit your protocol, click on **Submit Protocol** within your table of contents, and then click **Submit Protocol**.

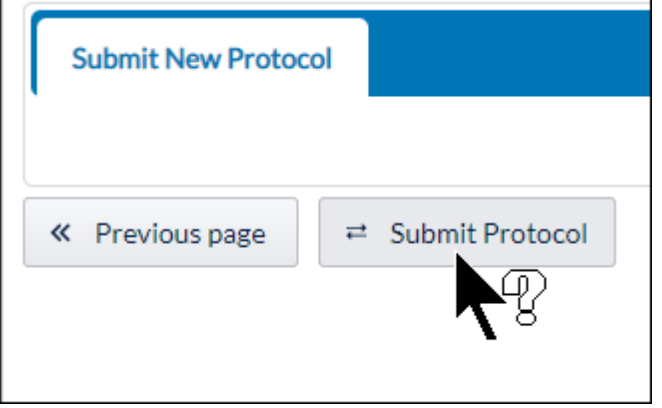

If a section is missing a green checkmark, it means that you still need to answer a required question. If you try submitting without answering all the required questions, you will see this message:

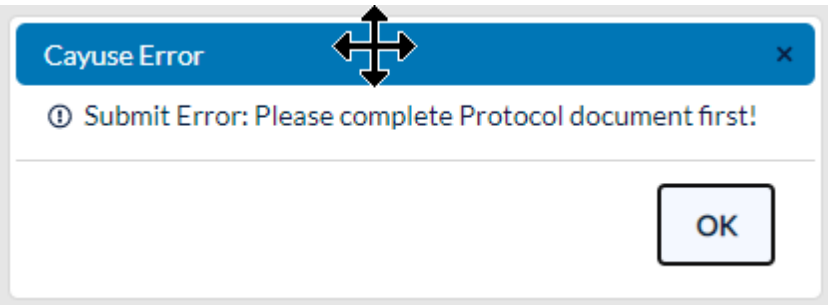

If you filled out everything correctly, you will return to the dashboard and your protocol will now be routed to the office for review and approval, and the protocol will appear in your Protocols in Review inbox.

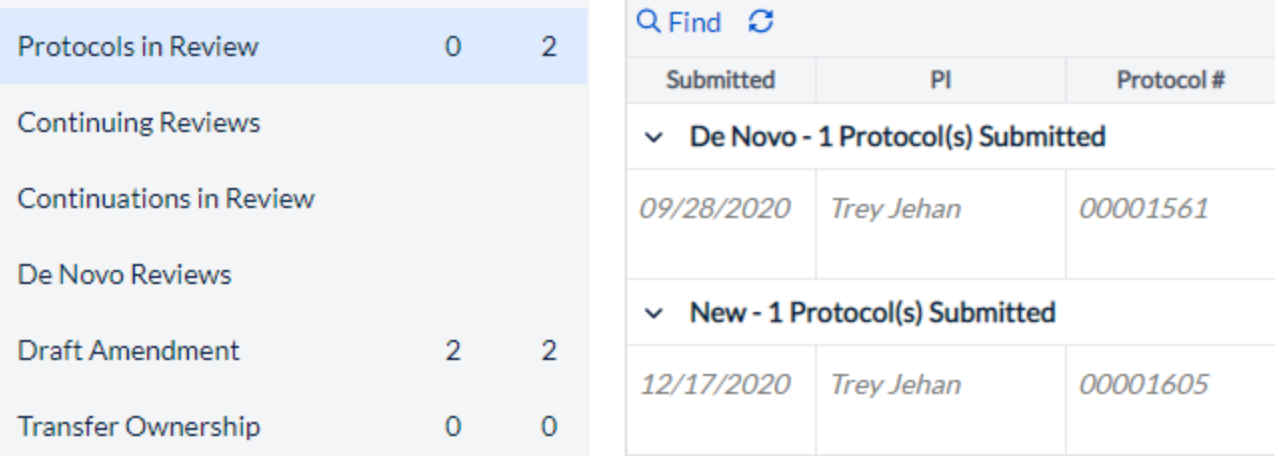

When your protocol has been reviewed and approved, it will appear in your Protocol Actions inbox.

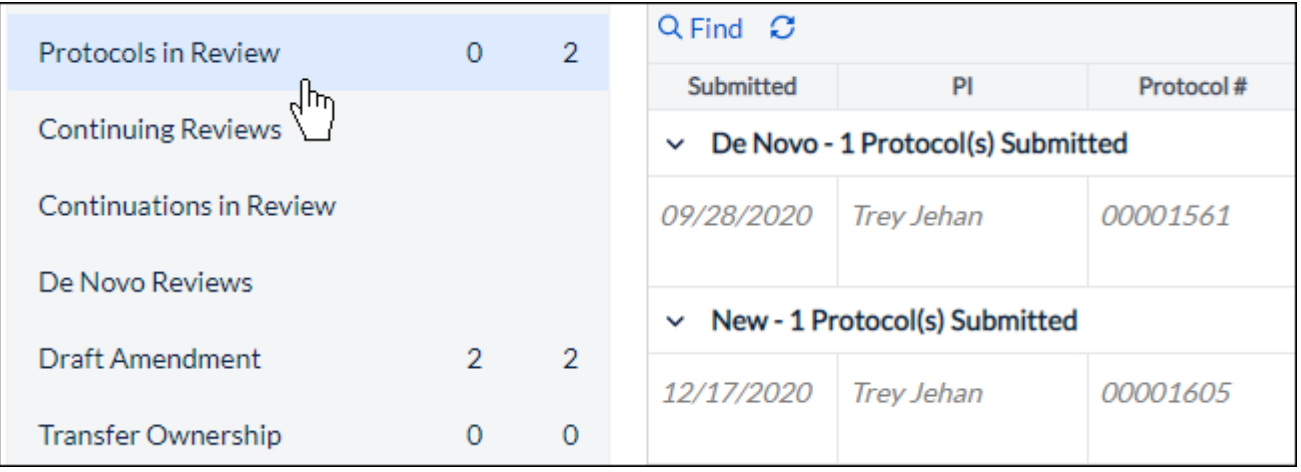

# <span id="page-17-0"></span>Revising Your Protocol

If a protocol is returned with recommendations from reviewers, the PI will receive an email notification. The PI can re-open the protocol by clicking on the protocol number within the email, or within Protocols in Review Alerts.

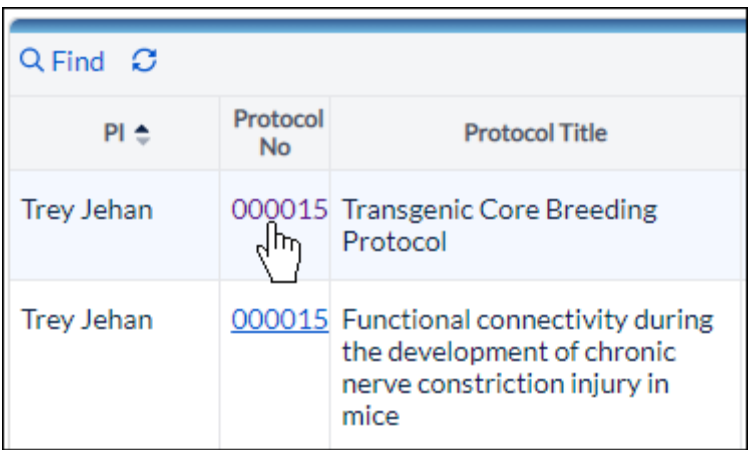

Within the protocol, the reviewer pane will be displayed on the right-hand side. Click on a tab to expand the pane.

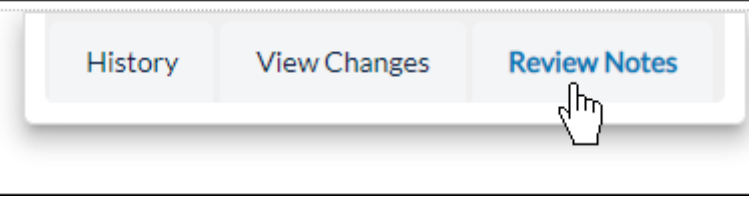

You will see a pencil icon next to any sections where reviewers are requesting a revision.

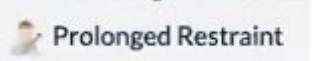

Within each section requiring review, you can make a revision to your protocol, respond to the reviewer with a rebuttal, or both. To make a rebuttal, click the checkbox next to **Review Rebuttal**, and type your response.

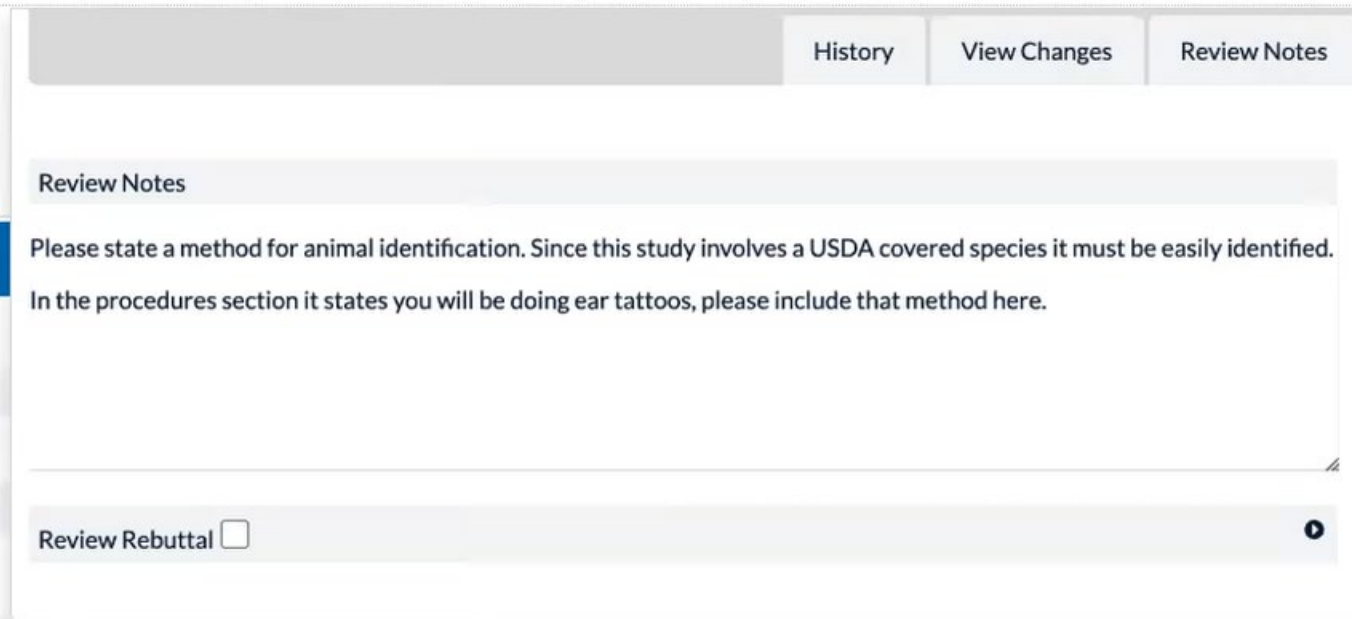

When you are finished revising your protocol, click **Submit Protocol**, and click **Submit**.

# <span id="page-19-0"></span>Copying an Approved Protocol

If you would like to use an approved protocol as a base for a new protocol, you can copy the protocol from the Protocol Actions inbox.

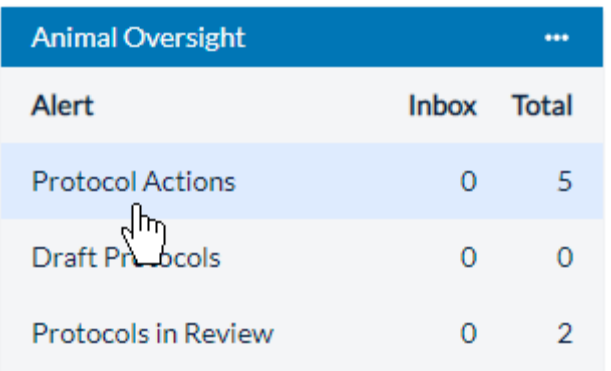

Click on the protocol you wish to copy, and then click **Copy Protocol to New Document**.

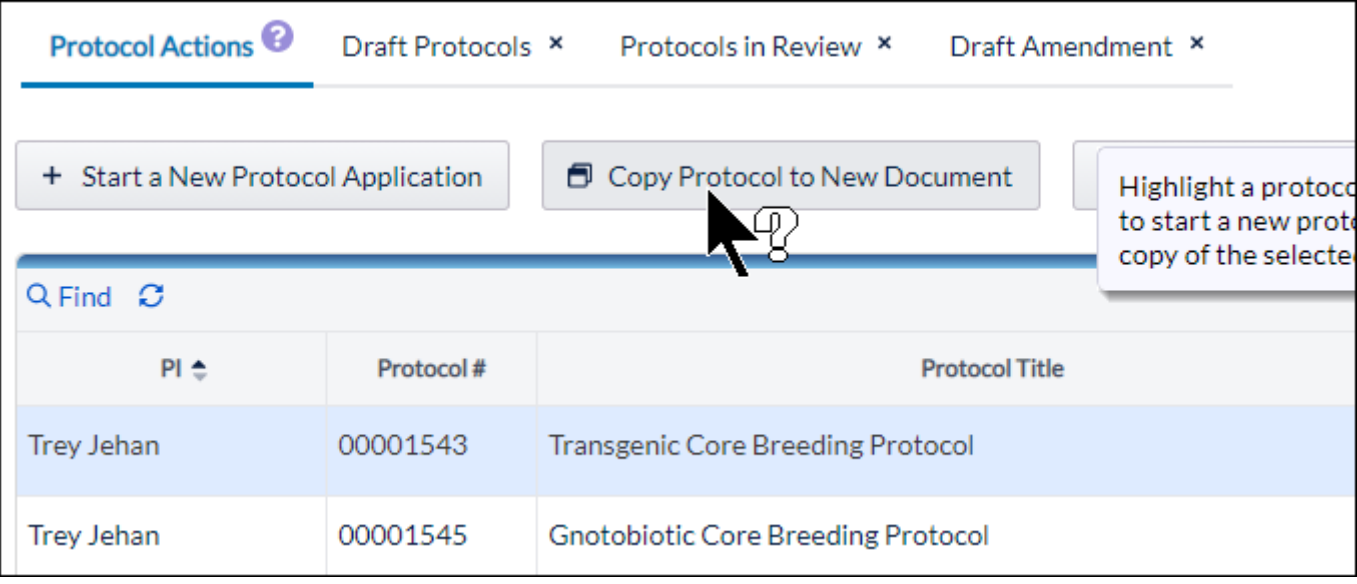

You will be directed to your new protocol application.

# <span id="page-20-0"></span>Amending a Protocol

If you need to amend a protocol, you can do so from the Protocol Actions inbox.

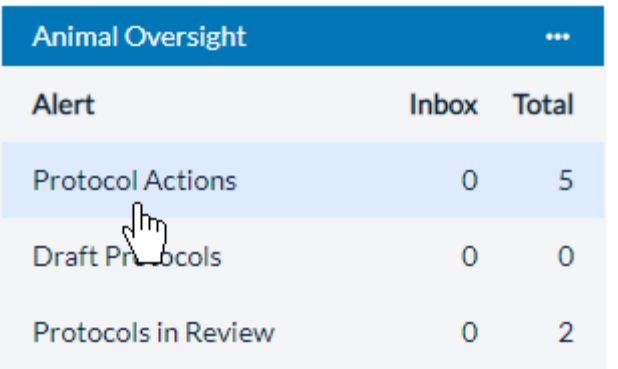

Click on the protocol you wish to amend, and then click **Start an Amendment**.

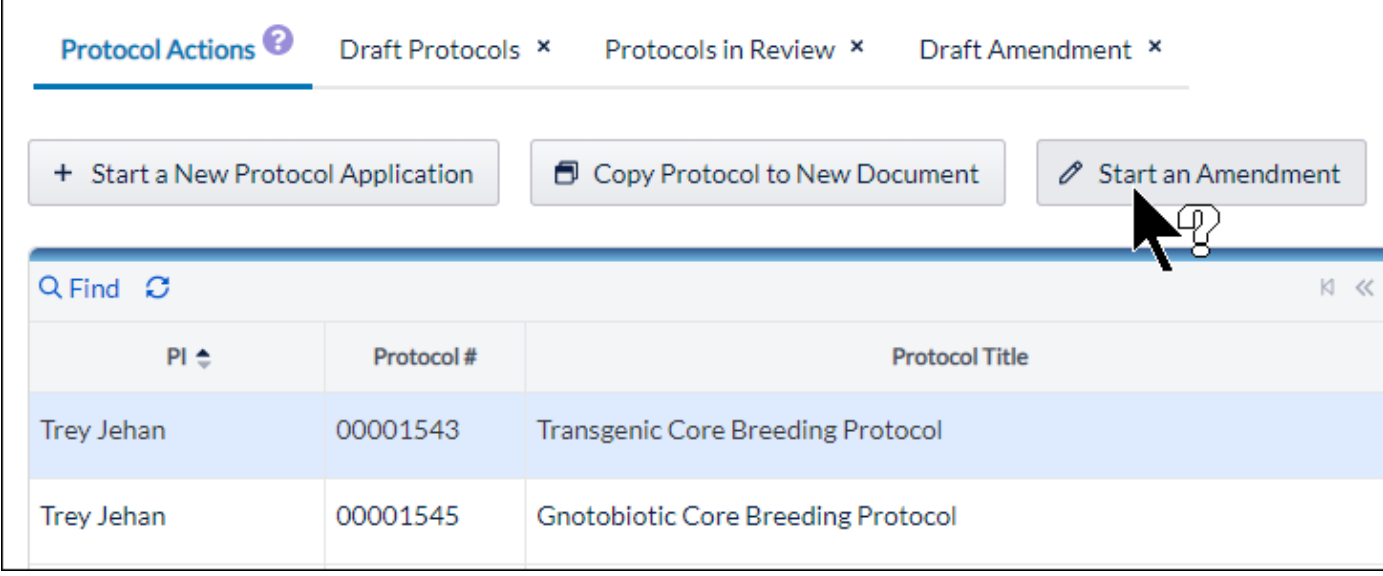

Enter a reason for amending the protocol, and click **Amend Protocol**.

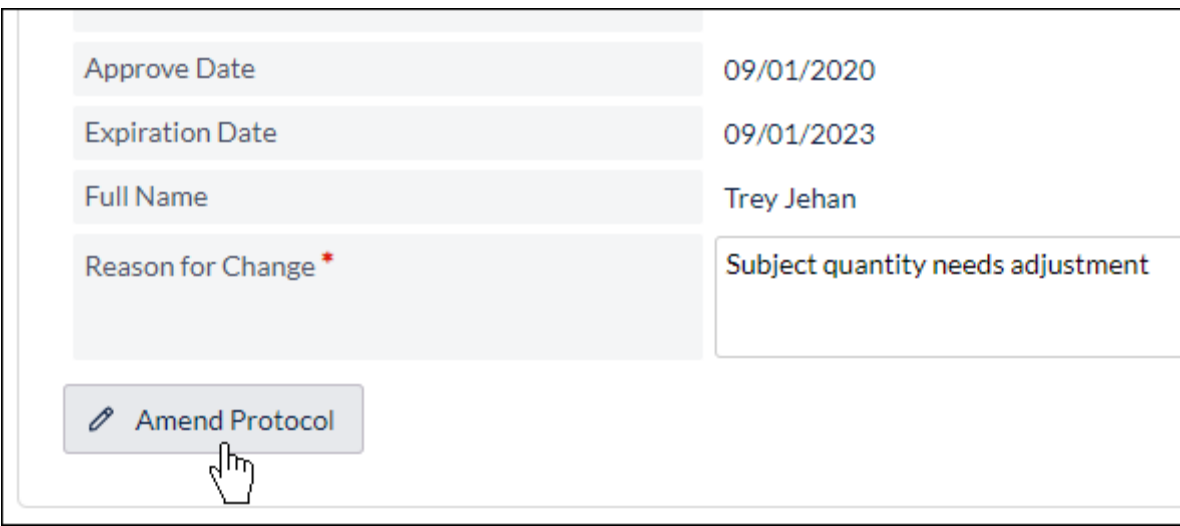

You will be redirected to the protocol draft. When you are finished with your amendment, you can re-submit [your protocol.](https://support.cayuse.com/hc/en-us/articles/360039494774)

**Please note:** Only one amendment can be in process at a time.

# <span id="page-22-0"></span>Protocol Renewals (Continuing and De Novo Review)

Depending on the institution, IACUC and IBC protocols may undergo continuing or De Novo renewals at specific intervals. Your administrative team will define the renewal timeline. When a protocol is coming due for continuing or De Novo renewal, the Cayuse system will send you an email with the renewal information. The protocols will display in the Continuing Reviews or De Novo Reviews Alerts in the Homepage of the application. Please be sure to submit the review early to allow the IACUC or IBC team to review it before any deadlines or expiration dates.

Note: While a protocol is due for De Novo review, amendments may not be available.

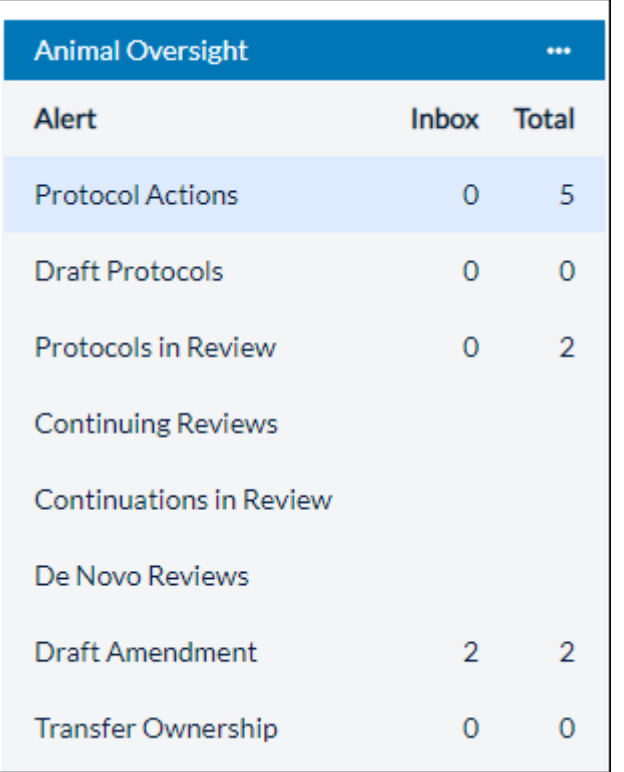

# <span id="page-23-0"></span>Continuing Review

- Click on *the protocol number* to open the Continuing Review form. Review the details on the Info tab. In Animal Oversight, a grid will display the protocol register with the current balance of animals on the protocol. Please submit an amendment if you need to increase the animal numbers. Click the Progress Report tab and complete the information.
- If the protocol will be continued, you may have the opportunity to remove personnel from the protocol on the Personnel tab. It is important to note that any other changes to the protocol (adding staff, agents or procedures) must be done via the amendment process.
- **Vita** Animal Oversight 2022-00211 **Continuing Review** Table of Contents **Continuing Review** Continuing Review Preview Protocol This is the annual renewal of your IACUC protocol. Please answer the questions on the Progress Report tab, uncheck staff from the Personnel tab to remove them from your protocol, and subn As a reminder, any updates to the protocol including adding staff or updating agents must be done via an amendment to the protoco Info Progress Report **Protocol Number** 2022-0021 Principal Investigator Phillips, Shelley Title Test Date of Initial Approval 04/22/2021 Department Organization Email shelley.phillips@cayuse.com Phone **USDA Category** Total # Approved **Approve Date** Species  $\Leftrightarrow$ **Balance** Mouse (Mus E 100 100 04/22/2021 musculus)  $\bowtie \: \ll$  Page 1 of 1  $\gg \: \bowtie \: 20$   $\blacktriangleright$  $Q$  Find  $Q$ View  $1 - 1$  of  $1$ **Fund Source Fund Title Grant Number Currently Funded** Sponsored Project# National Institutes of Health New Title **No**  $Q$  Find  $Q$  $\bowtie \: \kappa$  Page 1 of -1  $\bowtie$   $\bowtie$  10  $\blacktriangleright$ View  $1 - 1$  of  $1$
- After all questions are completed, submit to the IACUC or IBC office for review.

### <span id="page-24-0"></span>De Novo Review

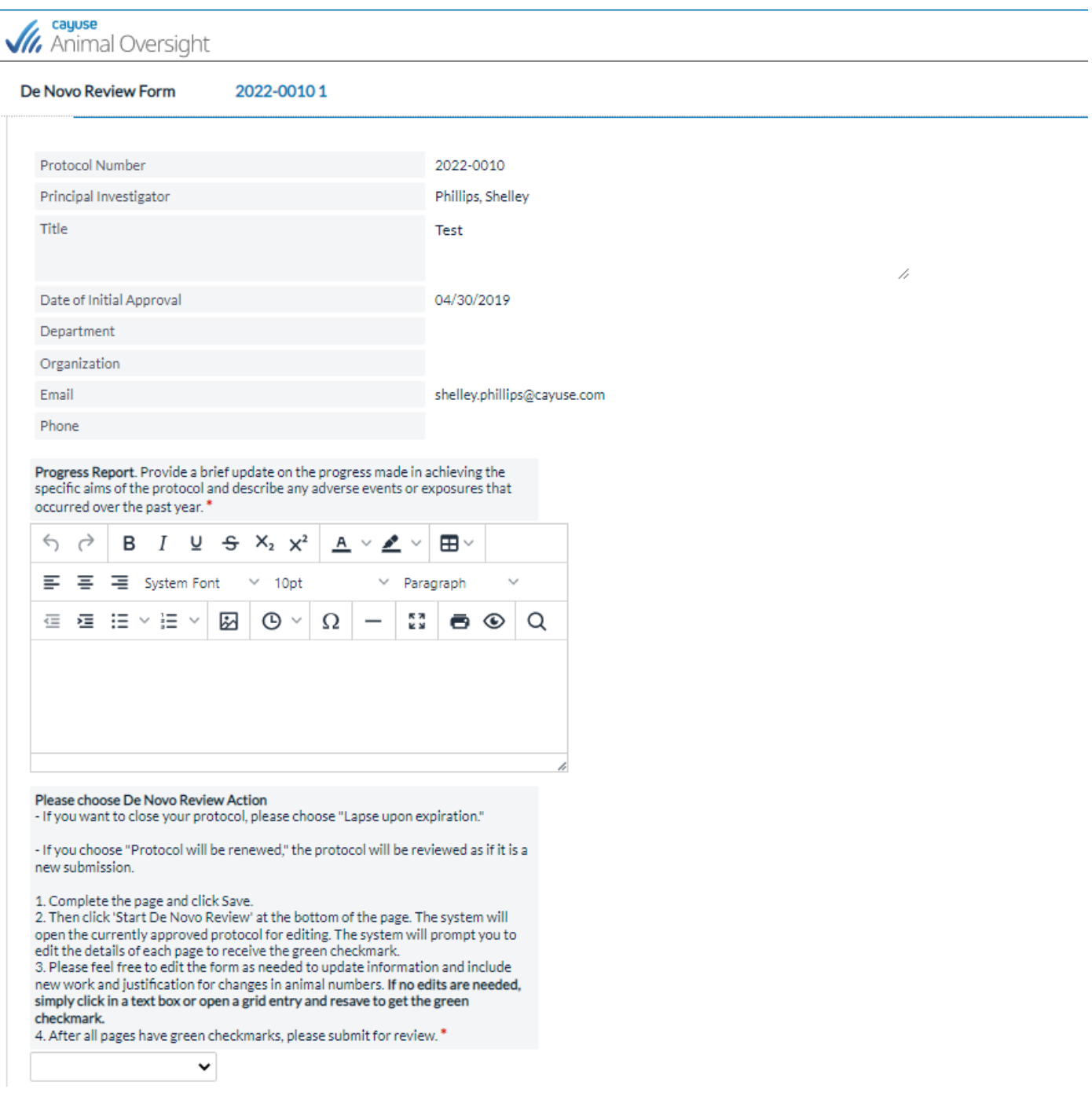

Click on *the protocol number* and then complete the form.

Select either *Protocol will be renewed* or *Lapse upon expiration*.

- If the protocol will be renewed, enter a progress report and click save. Next click start De Novo Review.
- If the protocol will lapse, select the animal disposition, save and then submit the progress report.

If the protocol will be renewed, a new version will be created with all of the protocol content. The new version will be in the draft protocols alert and open for editing. Open the draft and review each page. Some programs require that researchers perform new

literature searches for De Novo renewals. Please ask your administrators if you have specific questions about the renewal requirements at your institution.

In the De Novo protocol draft, each page will need to be reviewed and *saved* to get a green checkmark. All pages are available for editing in the De Novo renewal draft.

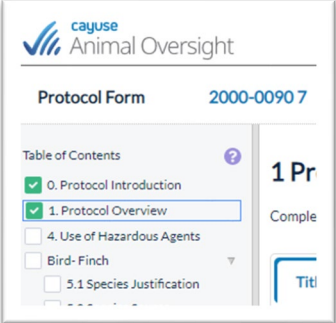

Once all pages have a green checkmark, the De Novo Review can be submitted.

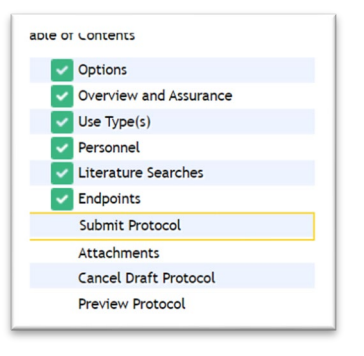

#### *Best Practices for Completing the De Novo Protocol Form*

#### *Pages without Tables*

Click in any text area to place the page into the *Edit* view. The buttons at the bottom of the page will say Save and Cancel when in the edit view.

If no changes are needed on a page, you can confirm the details of the page by moving a radio yes/no button from yes to no or unchecking and rechecking a text box and clicking Save.

#### *Tables or Grids*

Highlight each entry and click *Edit* to view the details. Review the entry, edit as needed, and save to get the green checkmark.

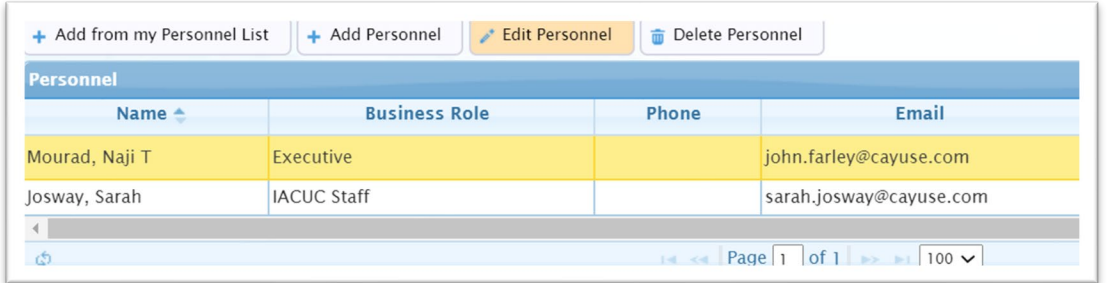

# <span id="page-26-0"></span>Transferring a Protocol to Another Researcher

If you need to transfer the ownership of your protocol to another researcher, you can do so within the Actions menu.

- 1. Click on the menu next to Animal Oversight or Hazard Safety.
- 2. Click **Transfer Ownership of Protocol to Another Researcher**.

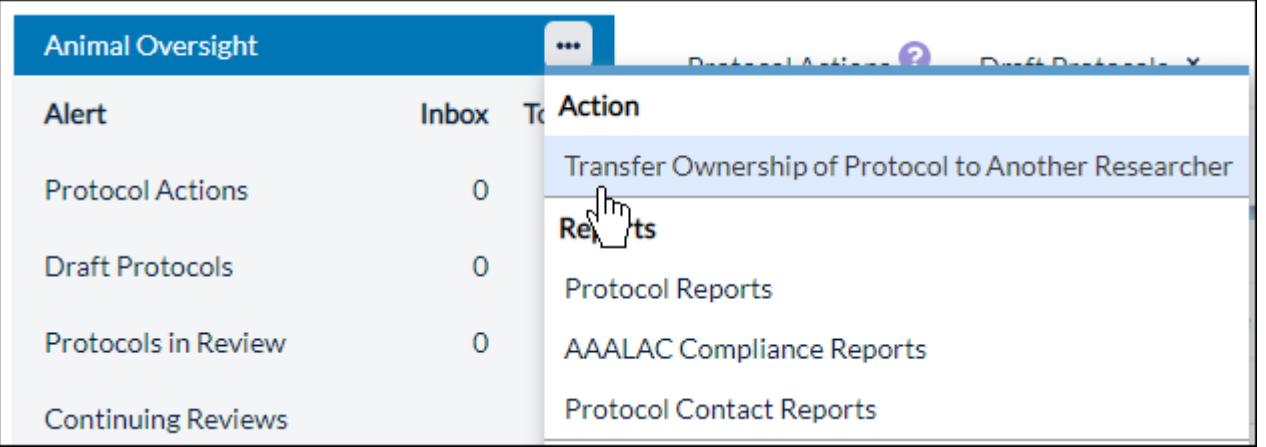

- 3. Select the new owner of the protocol. Contacts are defined within the platform by the office.
- 4. Enter the reason for the transfer and click **Show Protocols to Transfer**.

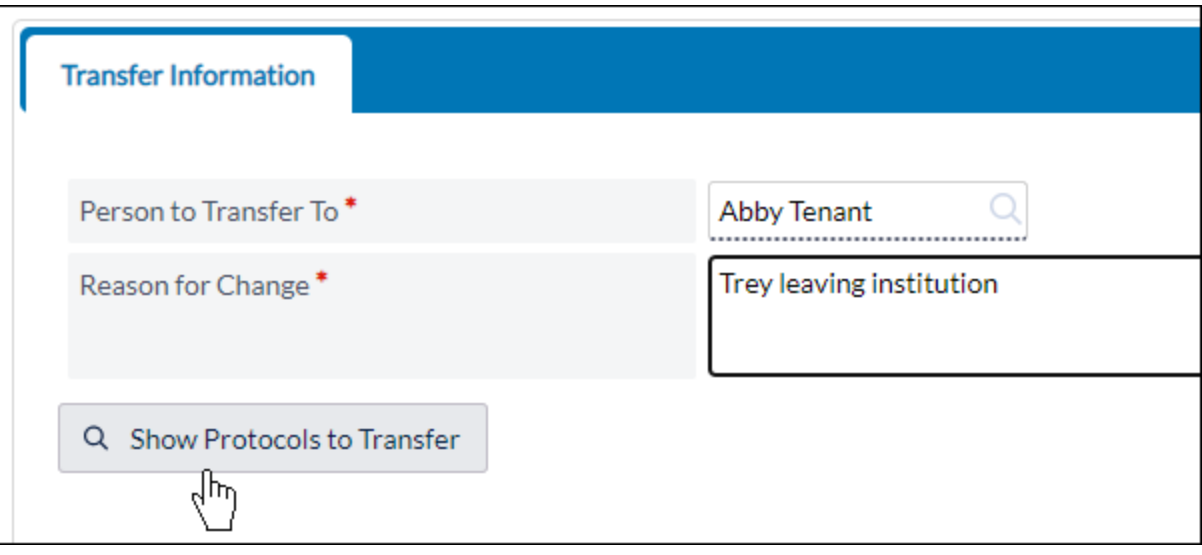

5. Select the protocol(s) you wish to transfer, and click **Finish Transfer Request**.

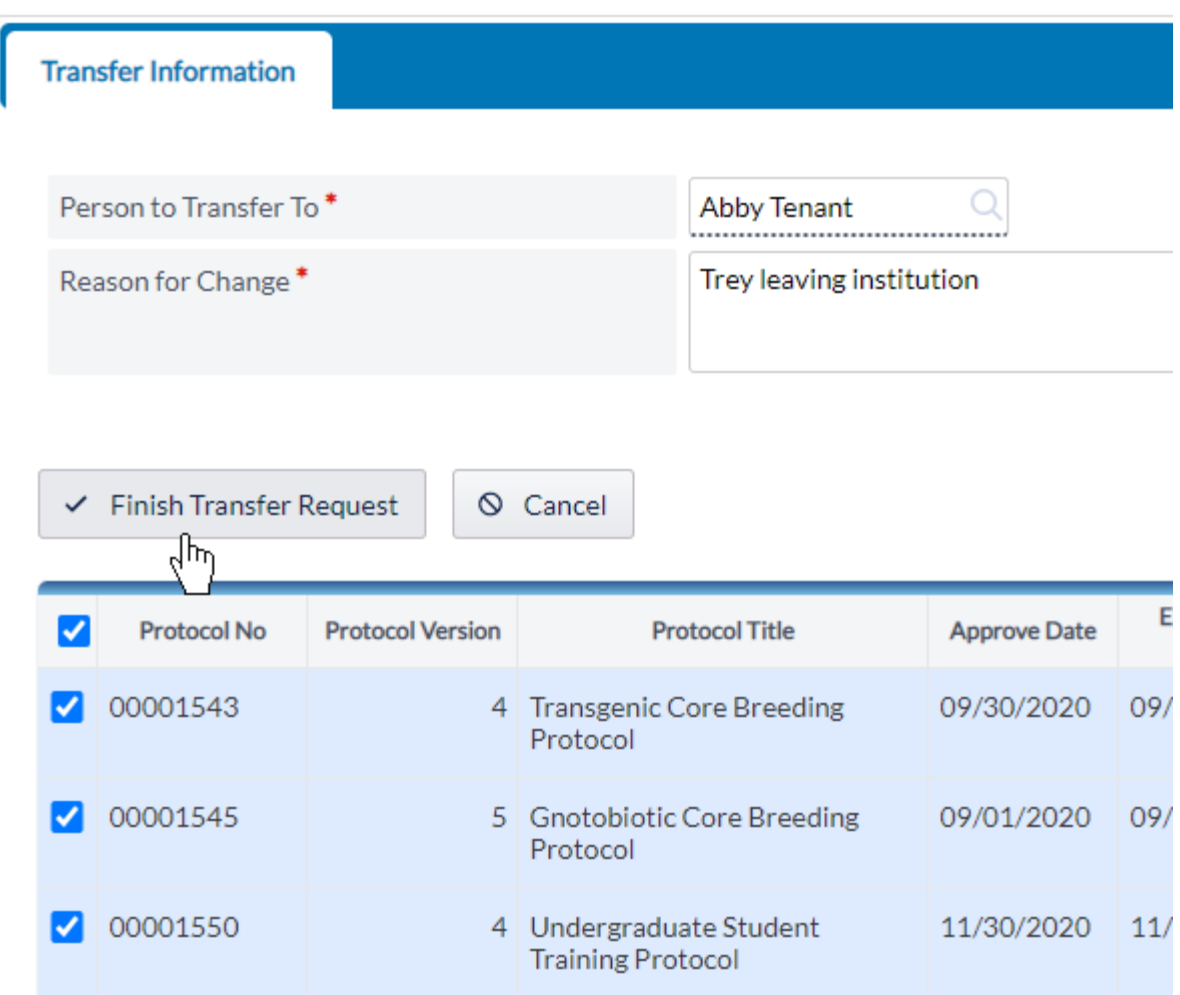

The protocol will remain in the Transfer Ownership inbox beneath the alerts on your dashboard until the transfer has been approved by the office.

# <span id="page-28-0"></span>Viewing the Register for a Protocol (Animal Oversight)

Viewing the register for your protocol allows you to view species ordering and usage activities. You can access this from Protocol Actions.

1. In the left-hand menu, click on **Protocol Actions**.

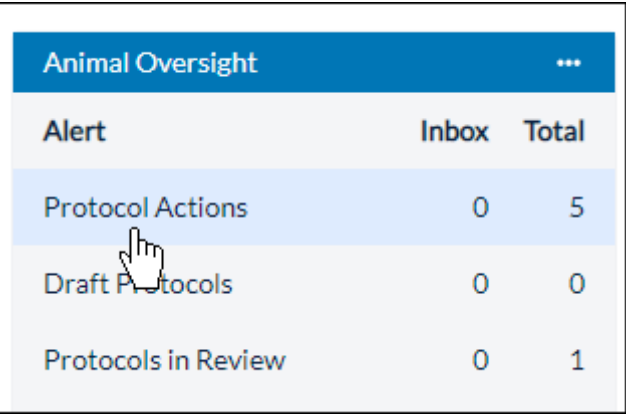

2. Click on the protocol for which you wish to view the registry, and click **Registry**.

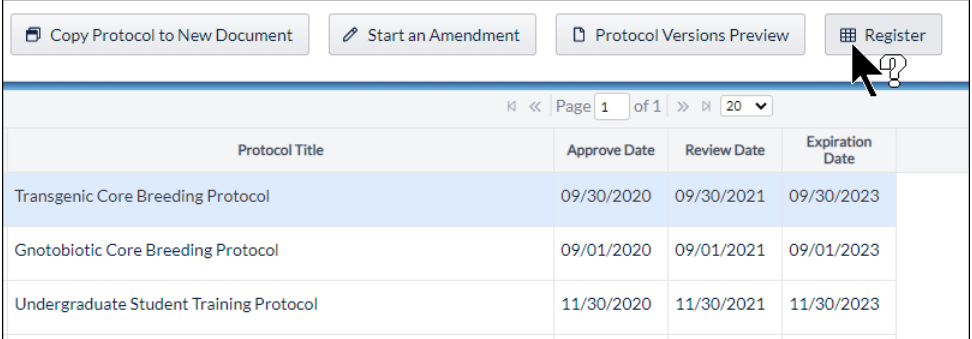

3. Beneath Register Transactions, click on the protocol number to view additional information.

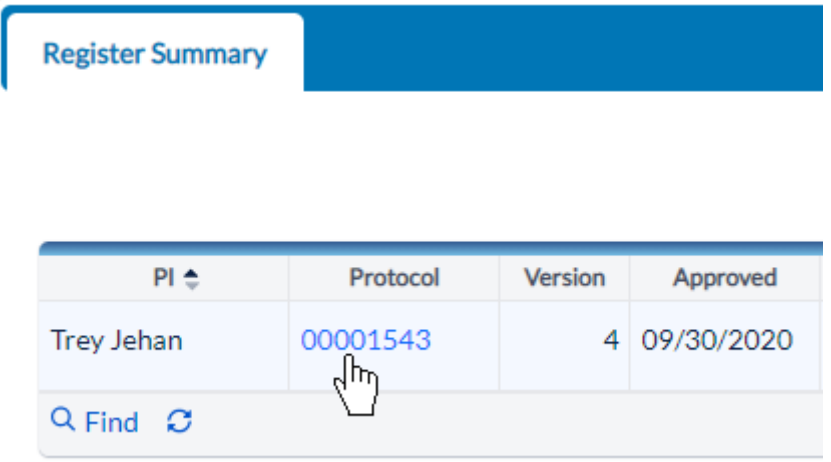

Additional information about the transaction will be displayed within a grid.

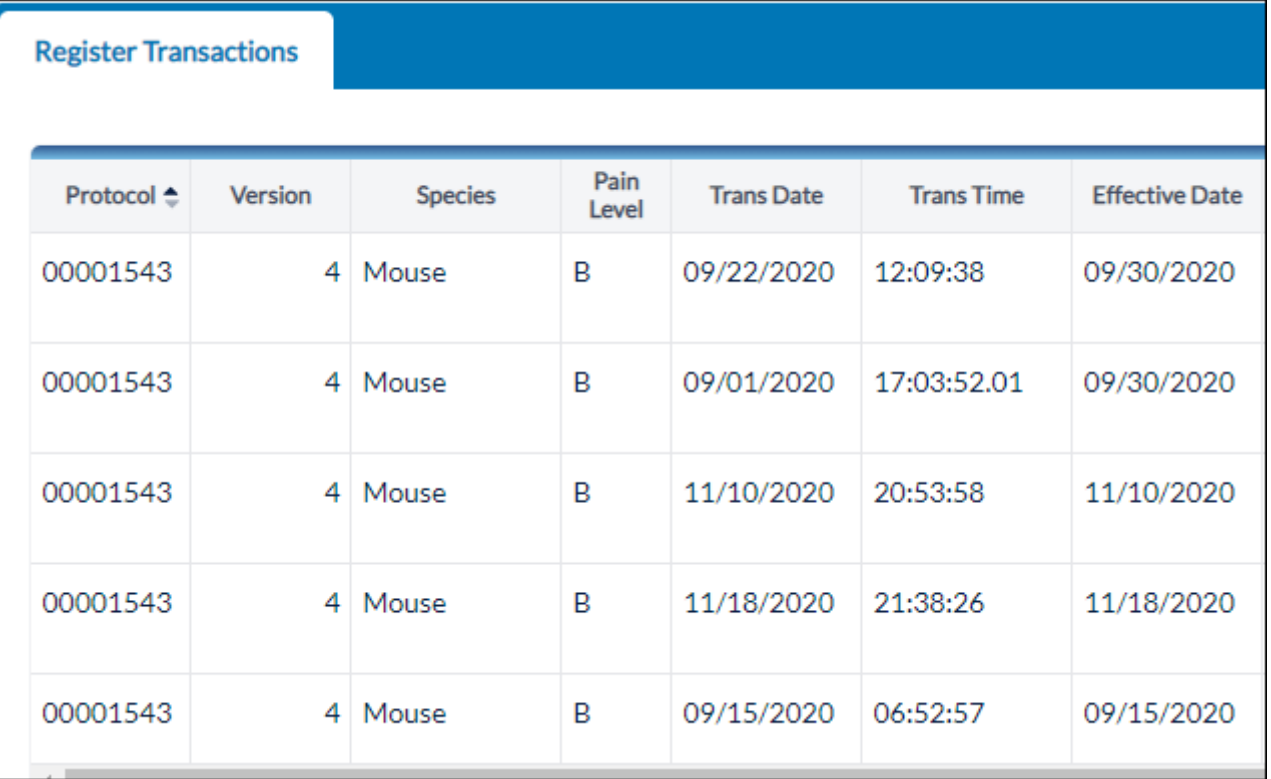

# <span id="page-30-0"></span>Running Searches

You can run four different kinds of searches in Cayuse Animal Oversight and Hazard Safety from the Actions menu:

- Protocol Search
- Funding Search
- Continuing Review Search
- Register Search
- 1. Click the menu next to the Animal Oversight or Hazard Safety header in the left-hand menu.
- 2. Click on the type of search you wish to run.

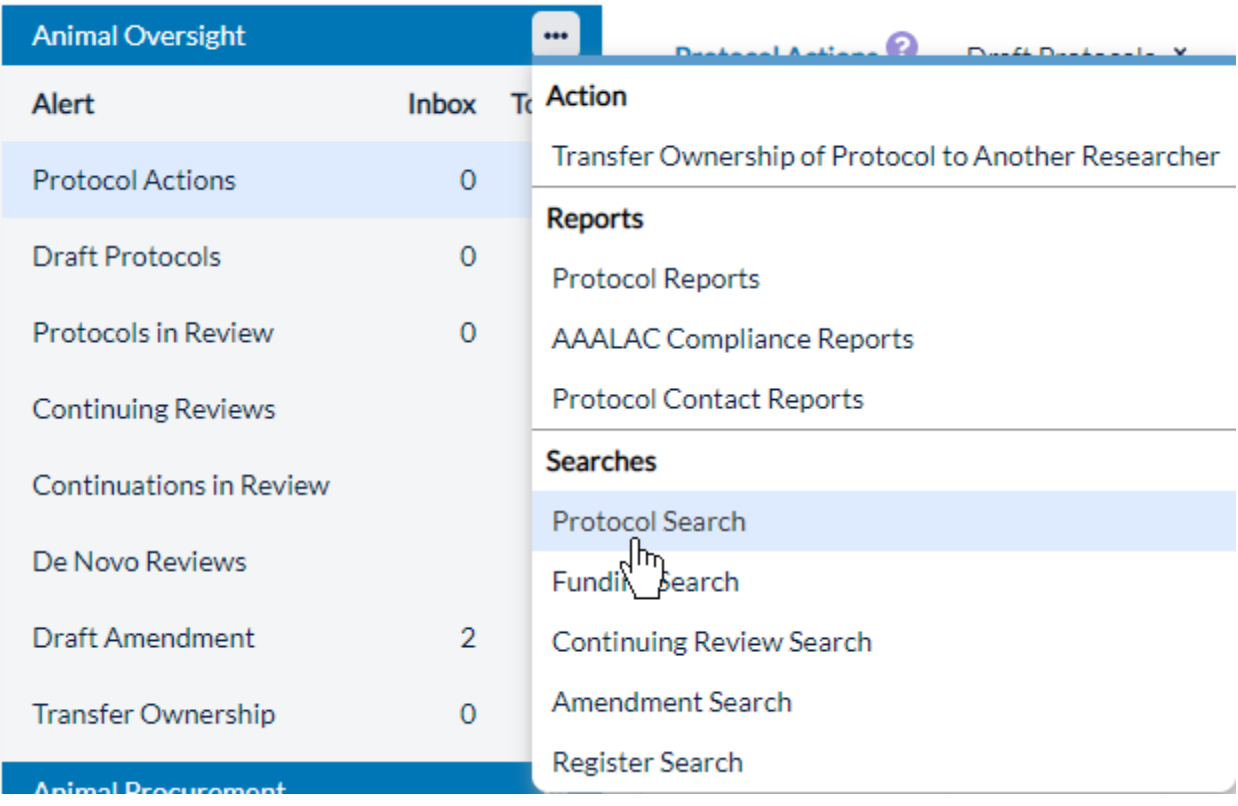

3. Select any filters by which you wish to limit the search. If you need to add additional filters, click **Add Filter**.

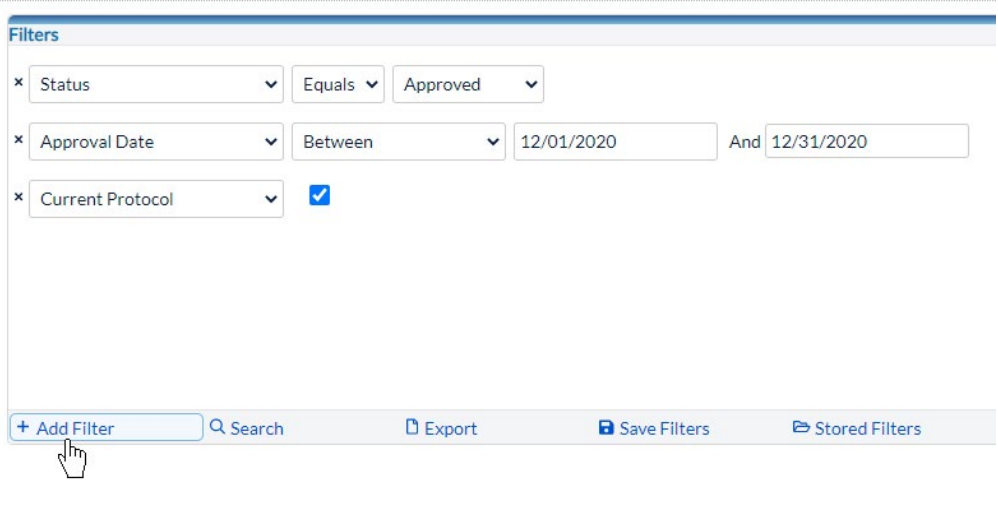

4. When you've chosen your filters, click **Search**. Your search results will populate.

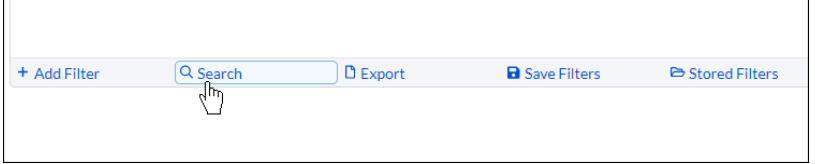

You can also **Export** the report to a .CSV, **Recall Filters**, or **Save Filters** for later.

# <span id="page-32-0"></span>Running Reports

At some point, you may need to run reports in Animal Oversight or Hazard Safety. You can run three different kinds of reports:

- Protocol Reports
- AAALAC Reports
- Protocol Contact Reports
- 1. Click the menu next to the Animal Oversight or Hazard Safety header in the left-hand menu.
- 2. Click on the type of report you wish to run.

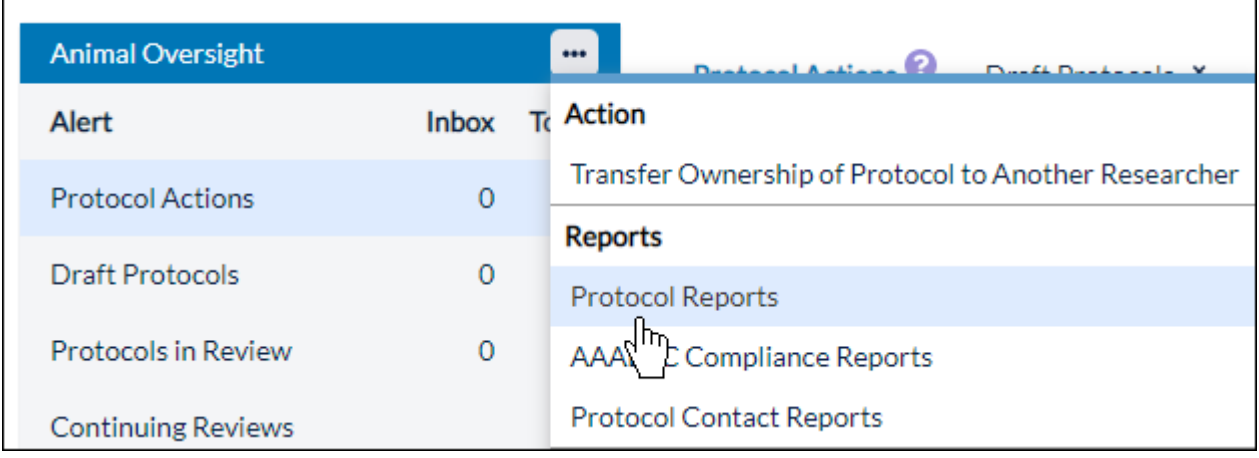

- 3. On the Protocol Reports Filters page, select the type of report you wish to run.
- 4. Select any filters by which you wish to limit the report. If you need to add additional filters, click **Add Filter**.

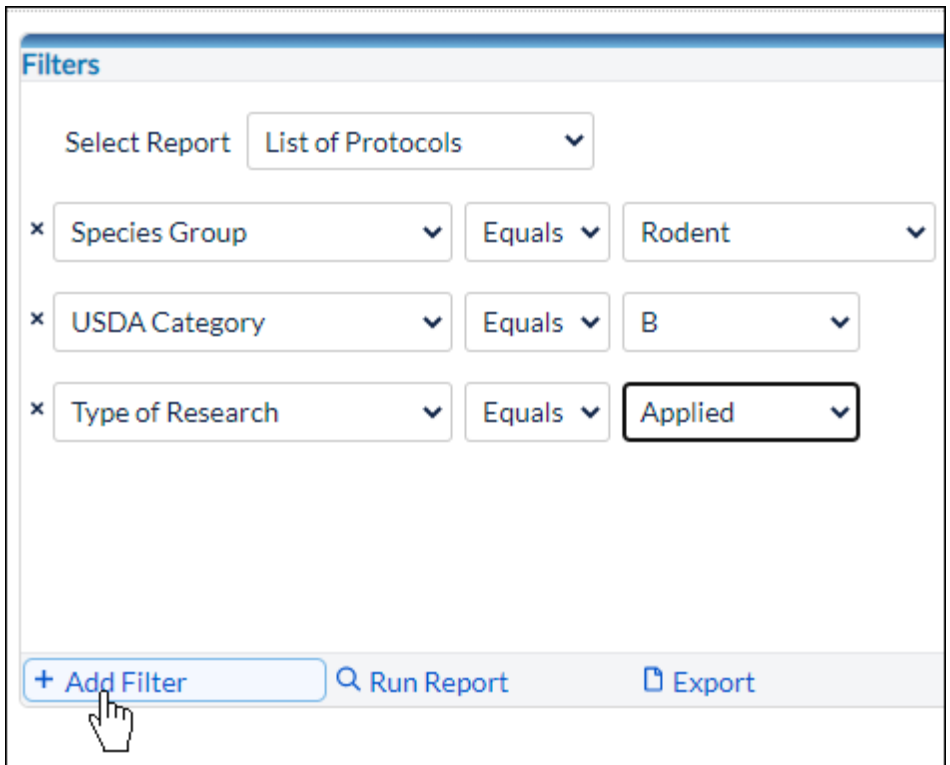

5. When you've chosen your filters, click **Run Report**. The report will populate in a new window.

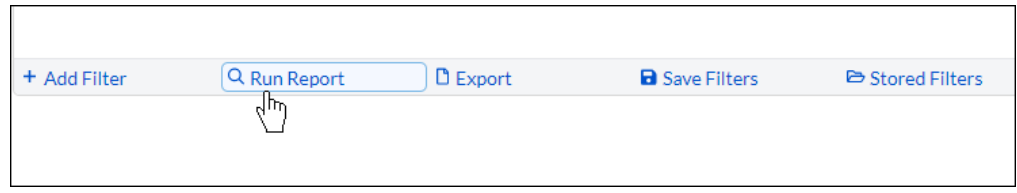

You can also **Export** the report to a .CSV, **Recall Filters**, or **Save Filters** for later.